# **MITSUMI Sensor Shield Kit for Arduino** User's Guide:

**Instruction Manual** 

#### **OUTLINE**

#### This document is the instruction manual of "MITSUMI Sensor Shield Kit for Arduino".

"MITSUMI Sensor Shield Kit for Arduino" is a kit consisting of the Shield for Arduino, which is supposed to be used by connecting to Arduino, and the Sensor board equipped with various sensors. You can easily check the operation of the sensors by using Sample Sketch for each sensor.

For details on each sensor, refer to the applicable data sheet.

#### Table of Contents

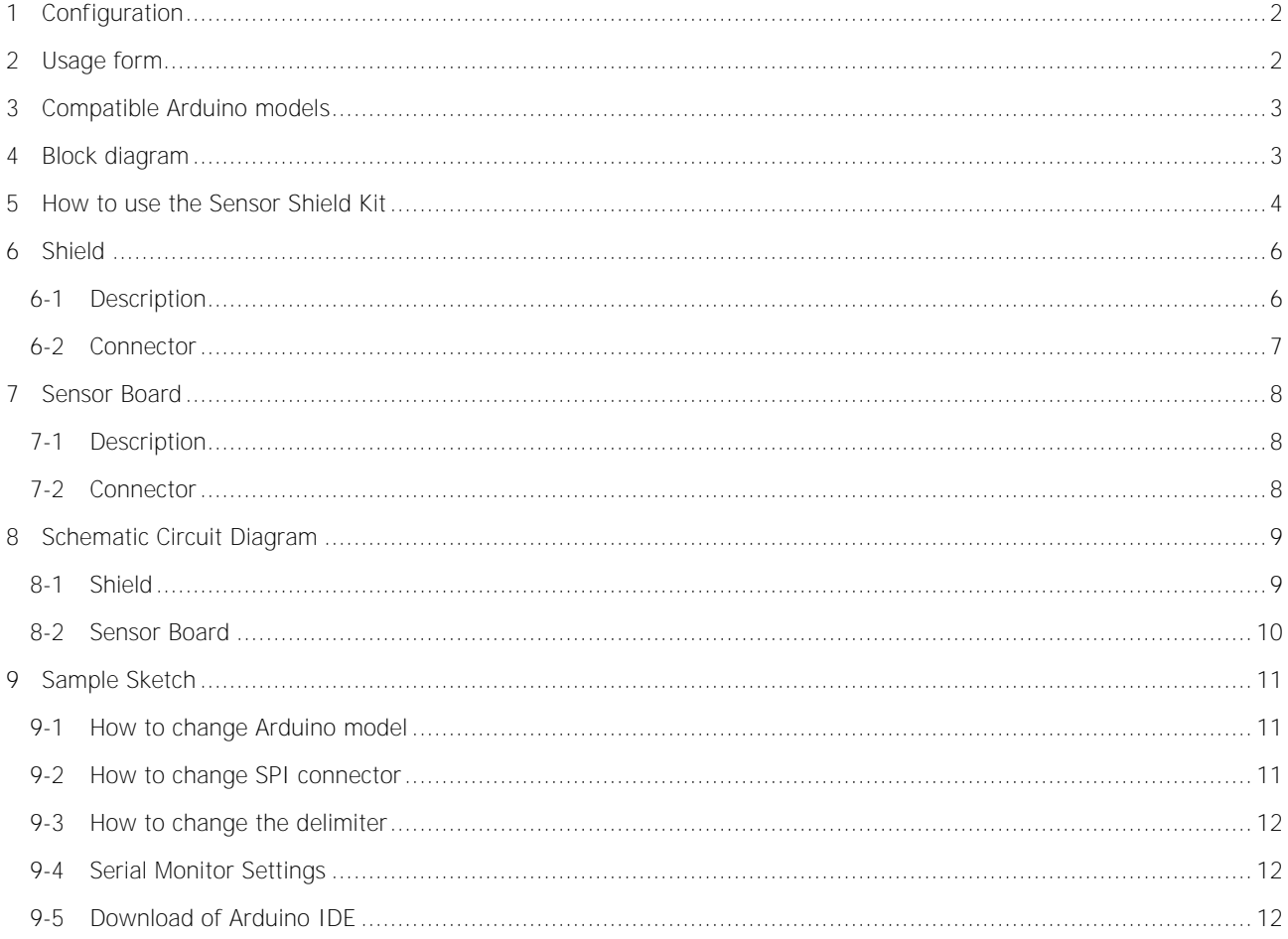

## <span id="page-1-0"></span>**1 Configuration**

"MITSUMI Sensor Shield Kit for Arduino" consists of Shield, Sensor boards, Cables (I2C, SPI), and Sample Sketch. Arduino itself is not included in this kit.

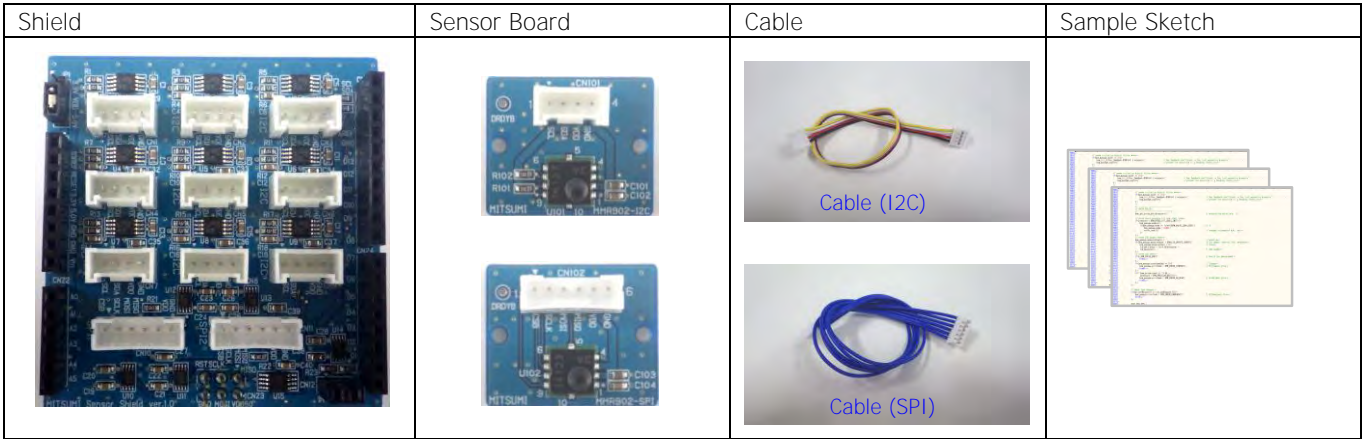

## <span id="page-1-1"></span>**2 Usage form**

This kit is used by connecting the Shield to user's Arduino. Using Sample Sketch allows you to check operations of each sensor.

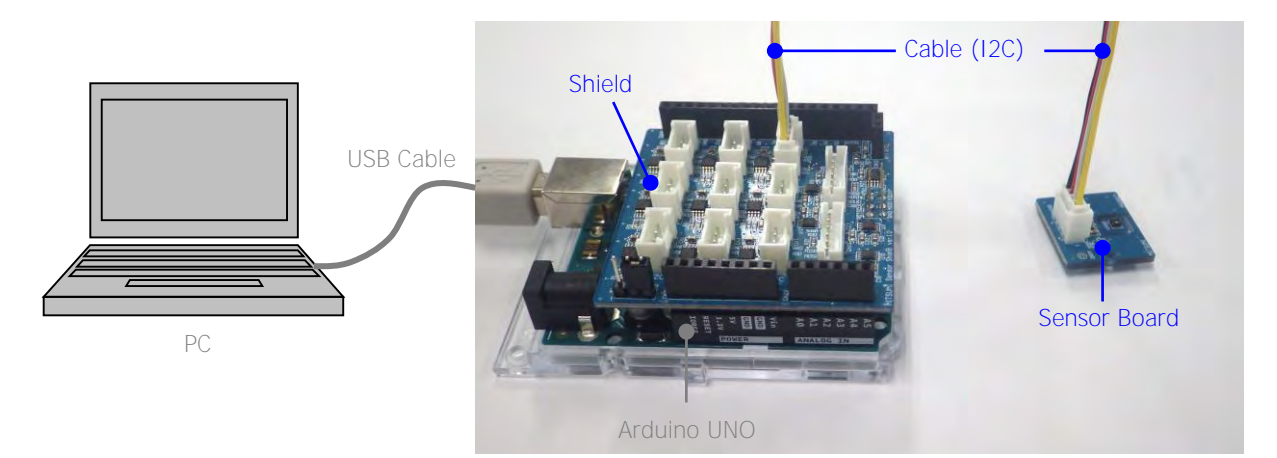

## <span id="page-2-0"></span>**3 Compatible Arduino models**

This kit is applicable to UNO, LEONARDO, DUE, and MEGA2560.

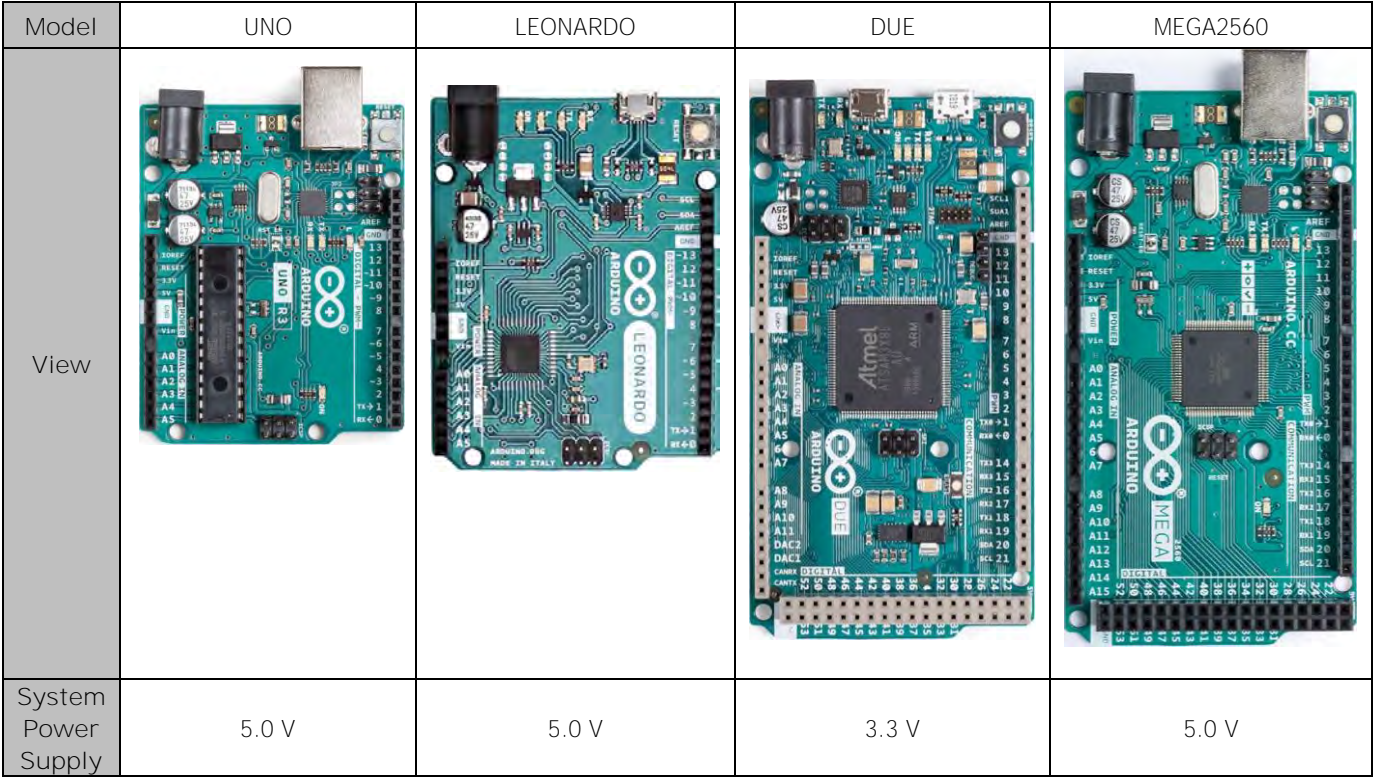

## <span id="page-2-1"></span>**4 Block diagram**

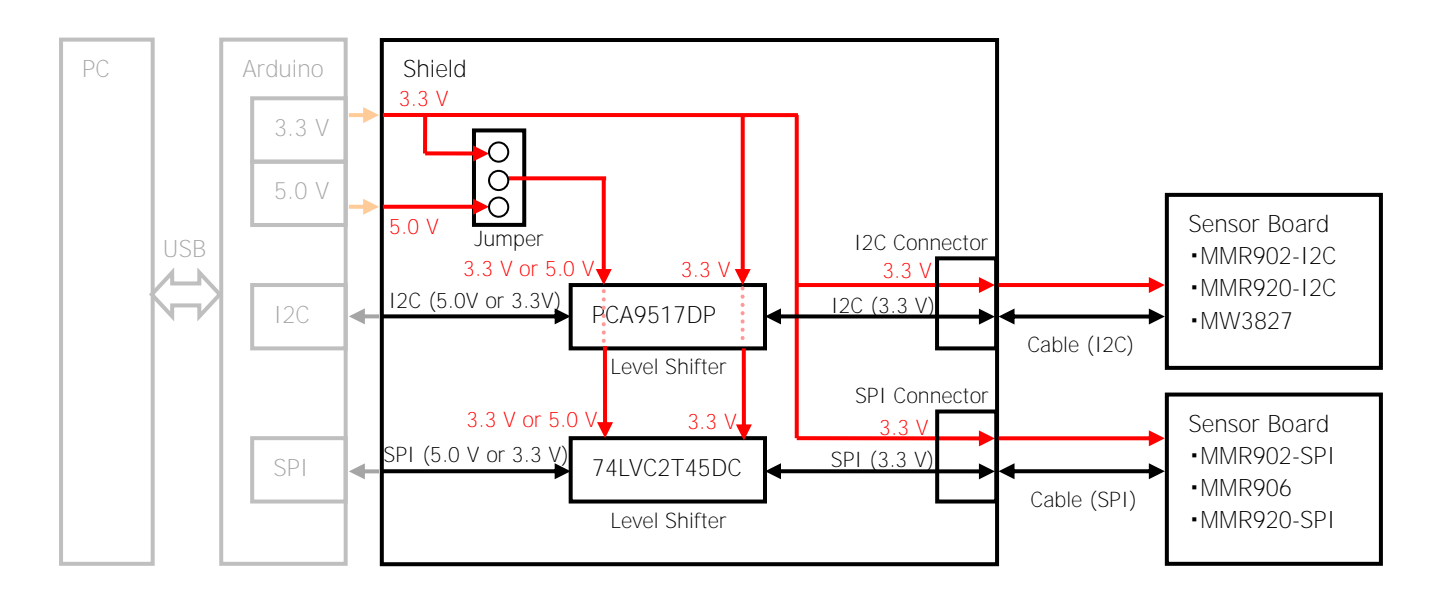

User's Guide Page( 4 / 13 )

## <span id="page-3-0"></span>**5 How to use the Sensor Shield Kit**

An example connection is given below. In this example, the Sensor board of the temperature & humidity sensor (MW3827) and Arduino Uno are used.

- (1) Connect the Arduino UNO and the Shield.
- (2) Connect the system power switch jumper to 5 V pin.
- (3) Connect I2C connector (CN106) on the Sensor board of MW3827 and I2C connector (CN9) on the Shield using an I2C cable.
- (4) Connect the Arduino UNO and the PC using an USB cable.

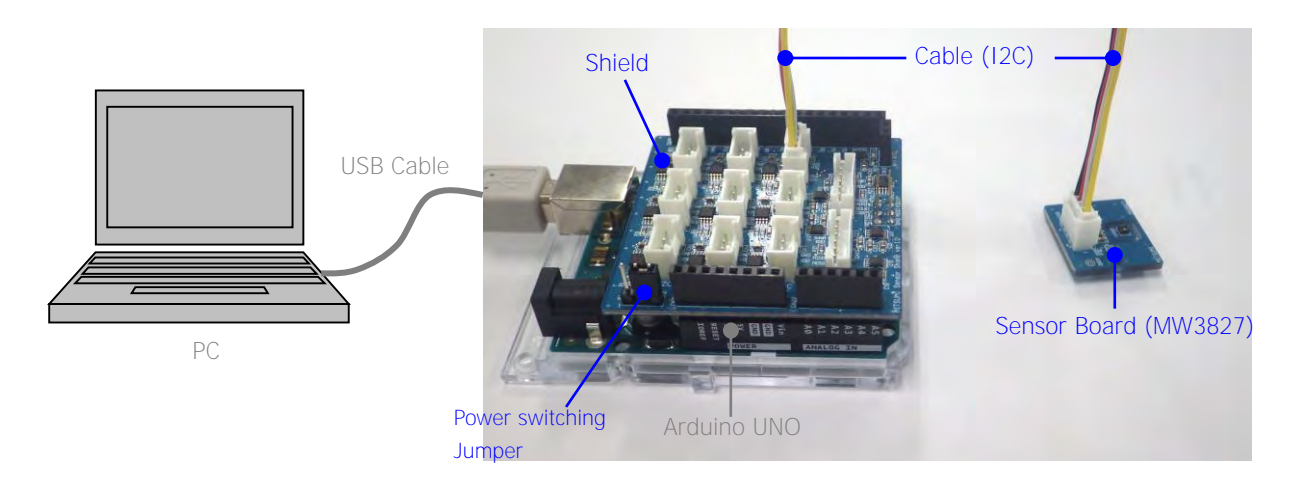

- (5) Launch Arduino IDE.
- (6) Recognize the Arduino UNO on the Arduino IDE. Select [Tools] -> [Board: "Arduino Uno"] -> [Arduino Uno].

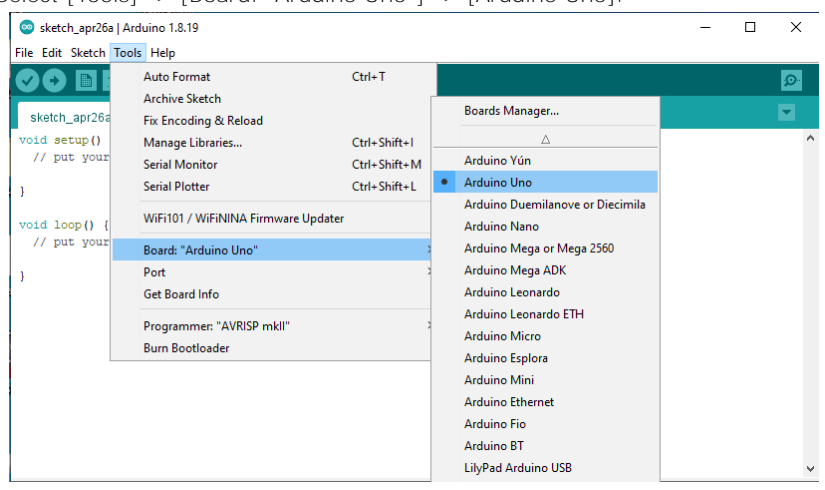

Select [Tools] -> [Port] -> [COMxx (Arduino Uno)]. The port number (COMxx) differs depending on the PC.

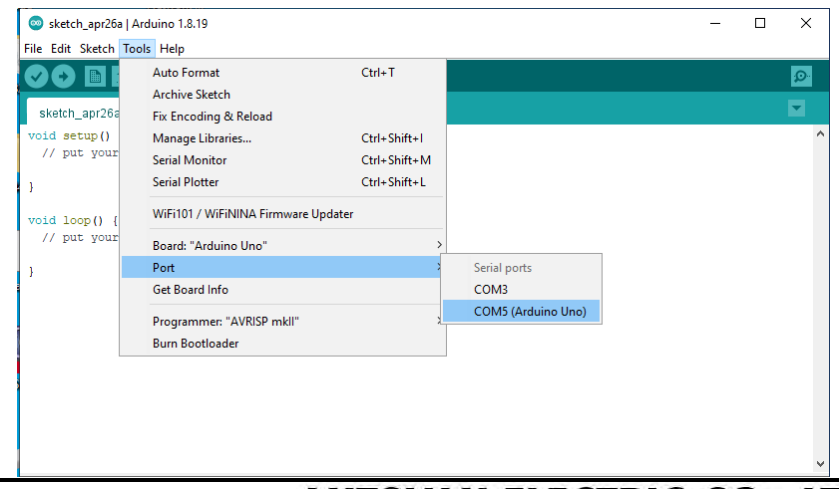

(7) Open the Sample Sketch on the Arduino IDE. Select [File] -> [Open...] -> [Mitsumi\_Sensor\_Shield\_Kit\_MW3827\_I2C\_Sample\_Sketch.ino].

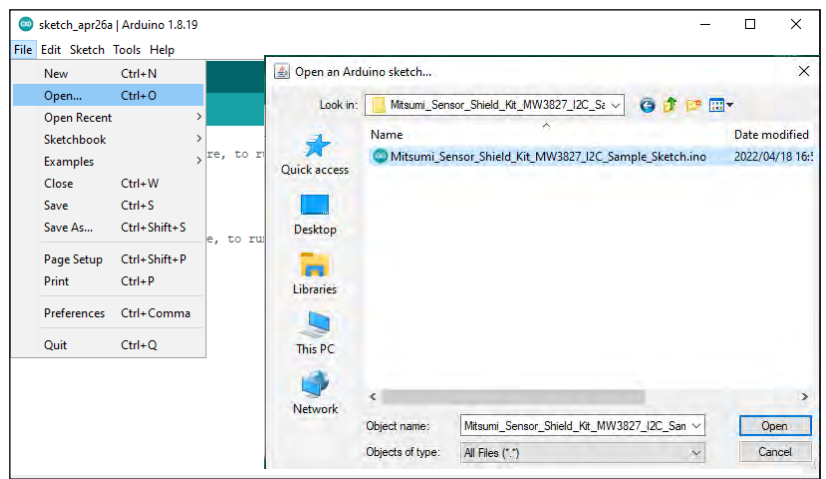

(8) Verify the Sample Sketch on the Arduino IDE. Click [Verify] button to check whether an error occurs.

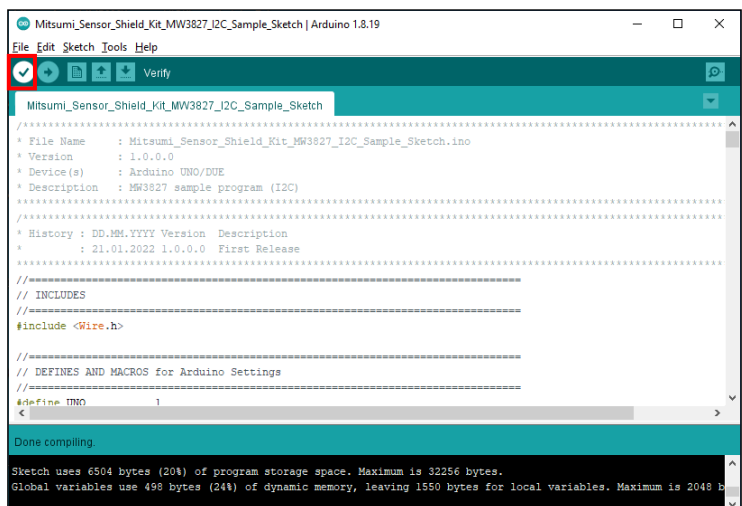

(9) Upload the Sample Sketch to the Arduino UNO on the Arduino IDE. Click [Upload] button to upload the Sample Sketch.

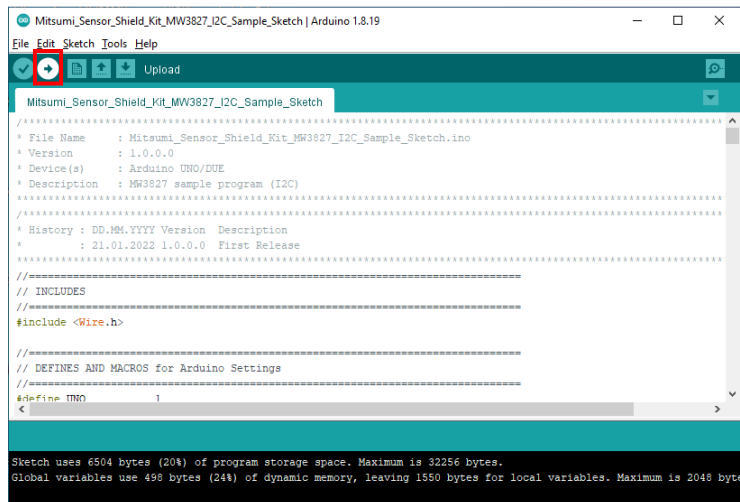

- (10) Check the output data on the serial monitor.
- Select [Tools] -> [Serial Monitor].

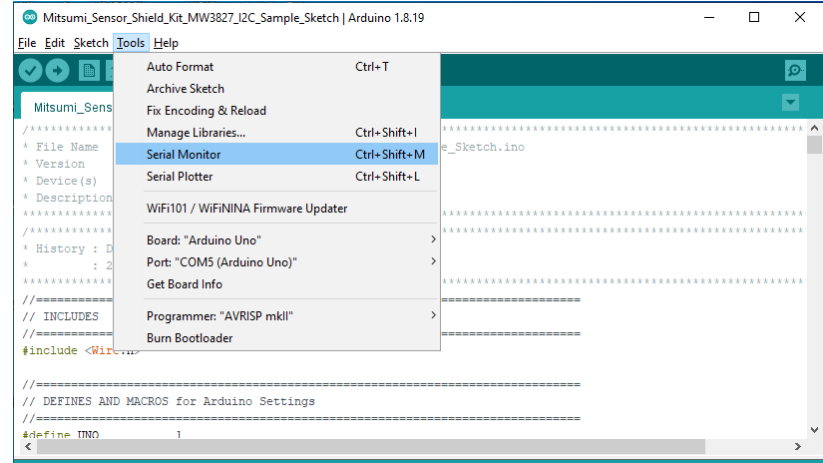

The data is output to the serial monitor.

The data is displayed in the following order: measurement interval [usec], measurement data (temperature [℃], relative humidity [%RH])

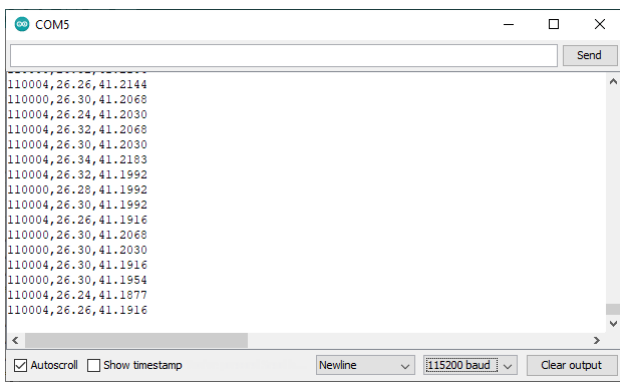

## <span id="page-5-0"></span>**6 Shield**

#### <span id="page-5-1"></span>**6-1 Description**

The Shield has connectors to connect to Arduino (CN21 to CN25) in its peripheral area and those to connect to the Sensor board (I2C connectors: CN1 to CN9, SPI connectors: CN10 to CN11, interrupt connector: CN12) in its center. The size of the Shield is 55.88 x 53.34 mm.

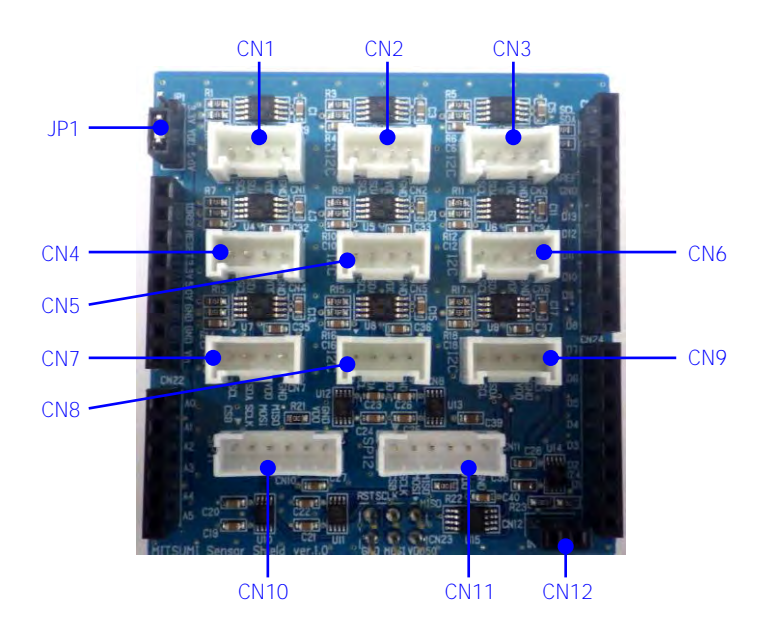

## <span id="page-6-0"></span>**6-2 Connector**

JP1: System power switch jumper

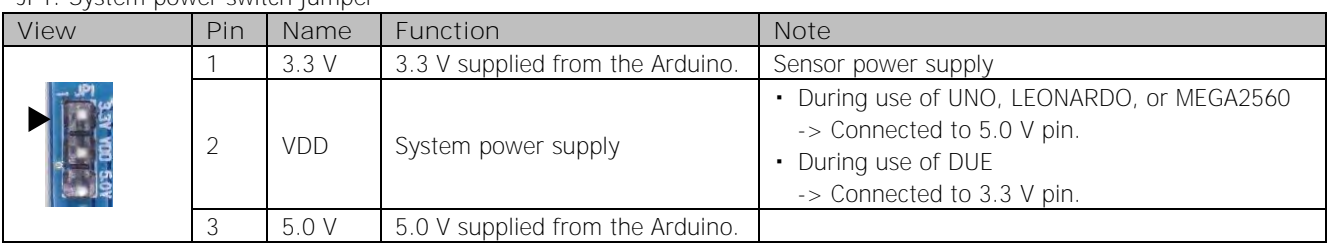

Set the jumper according to the system power supply of the Arduino. For the system power supply, refer to the compatible models. If the jumper setting is wrong, the communication between the Arduino and each sensor may fail.

#### CN1 - CN9: I2C connector

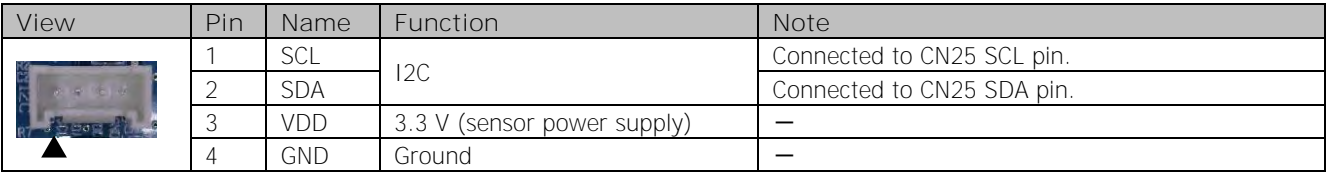

#### CN10, CN11: SPI connector

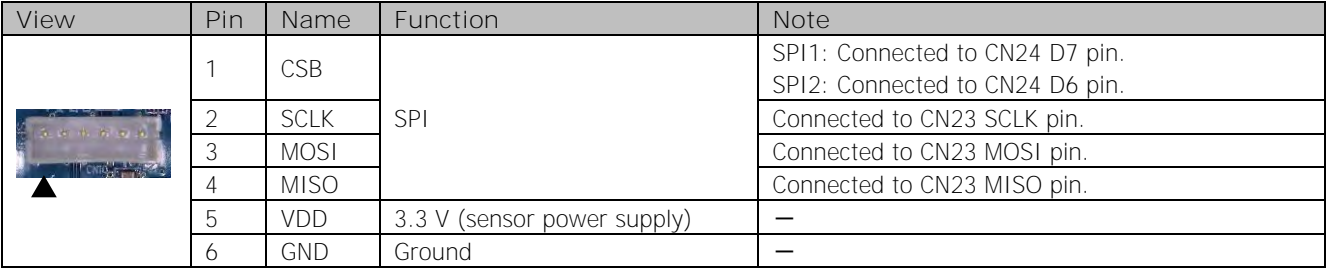

CSB pin of SPI1 connector and that of SPI2 connector are connected to different pins of the Arduino.

#### CN12: Interrupt connector

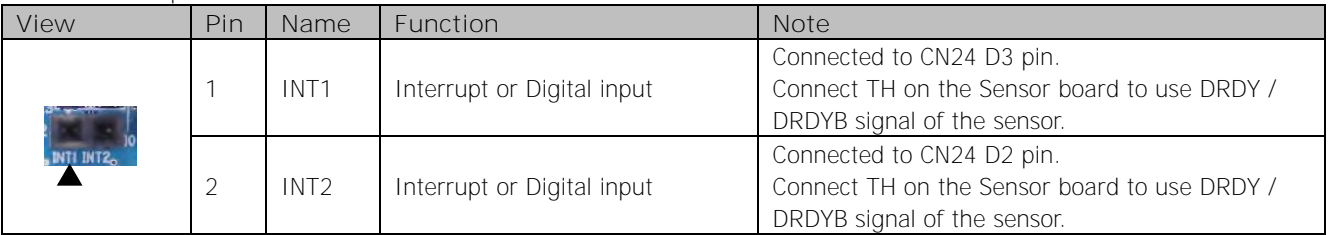

## <span id="page-7-0"></span>**7 Sensor Board**

## <span id="page-7-1"></span>**7-1 Description**

For the Sensor board, the IF depends on the mounted sensor. The size of this board is 20 x 24 mm.

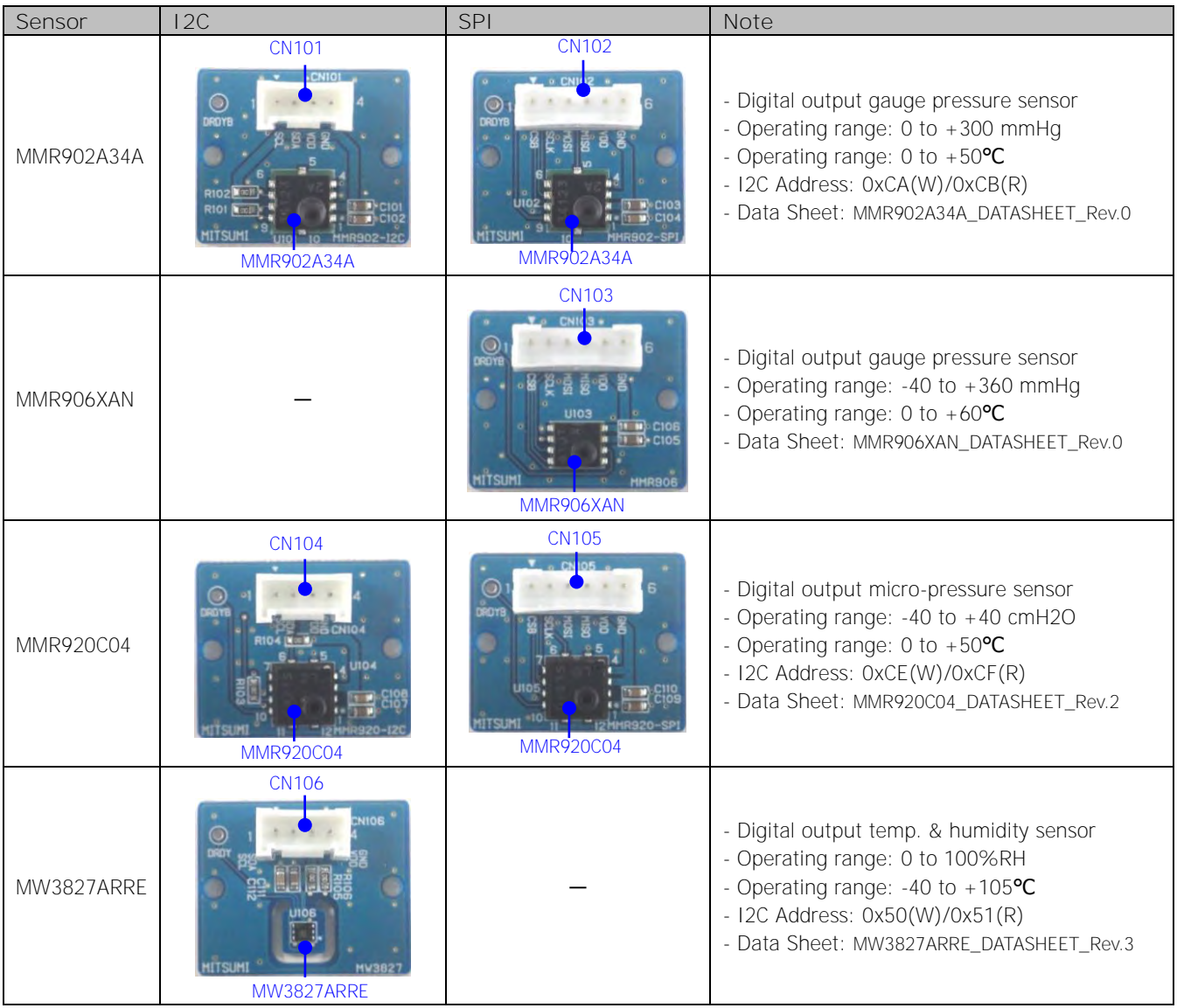

## <span id="page-7-2"></span>**7-2 Connector**

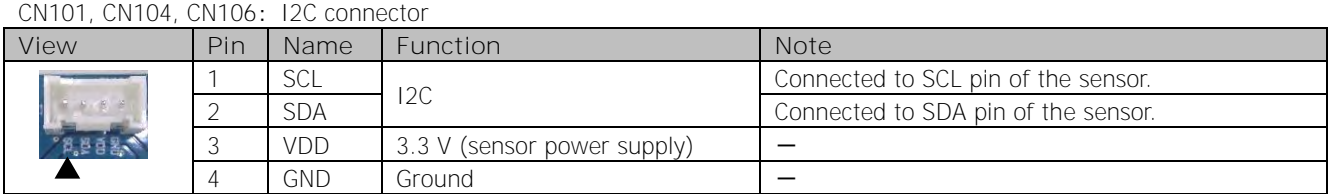

#### CN102, CN103, CN105: SPI connector

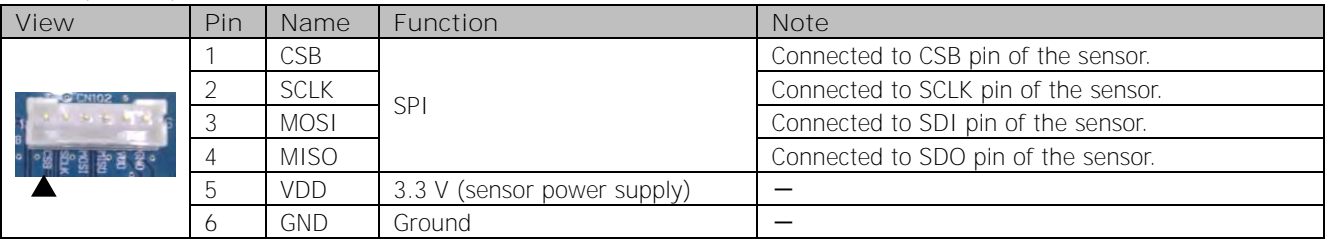

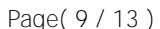

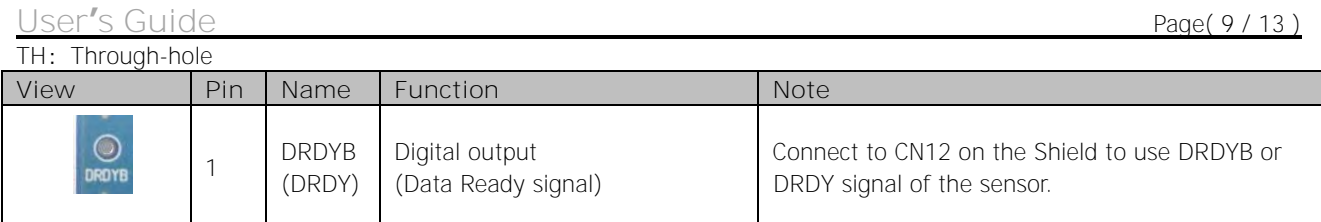

# <span id="page-8-0"></span>**8 Schematic Circuit Diagram**

## <span id="page-8-1"></span>**8-1 Shield**

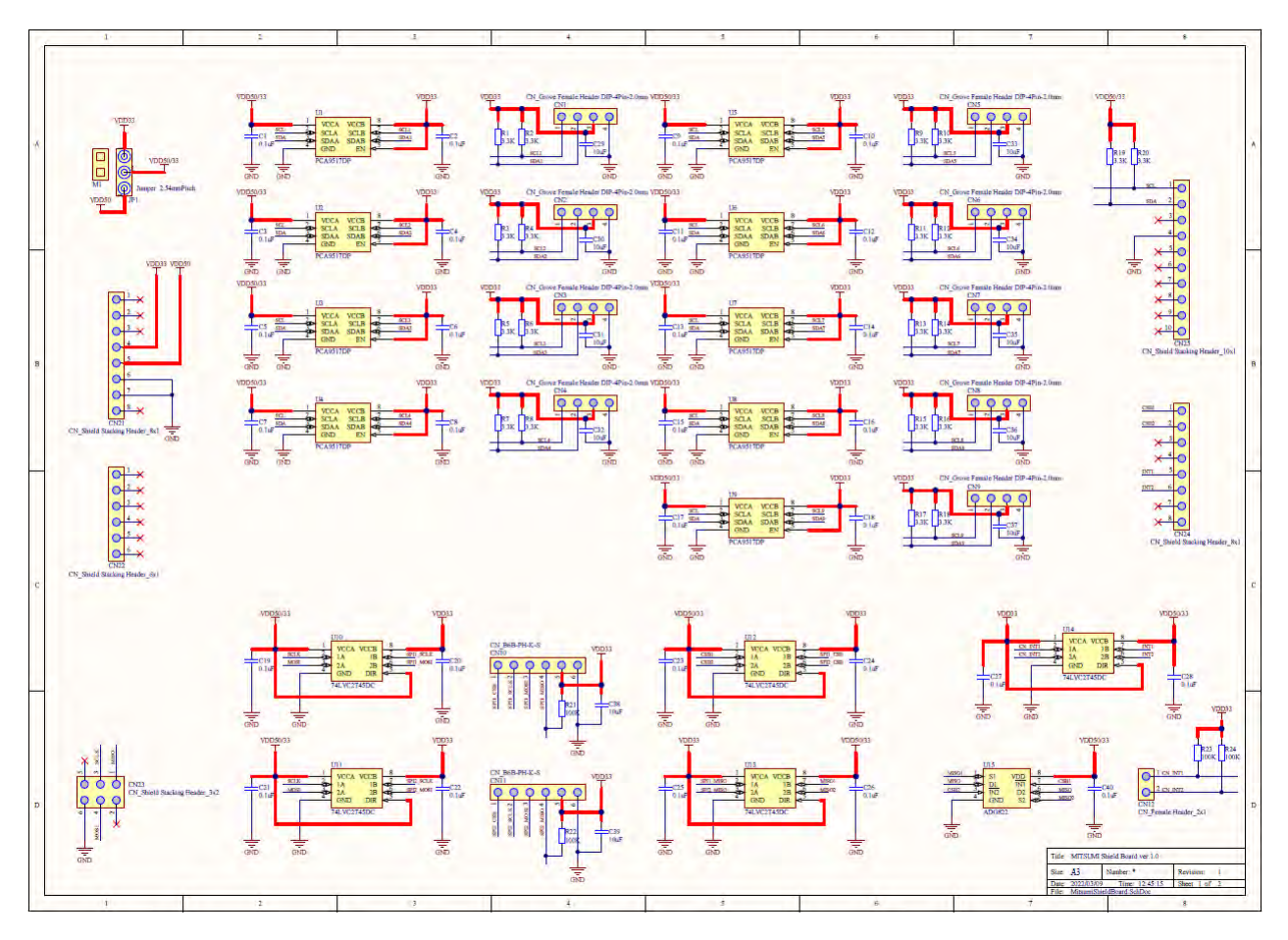

## <span id="page-9-0"></span>**8-2 Sensor Board**

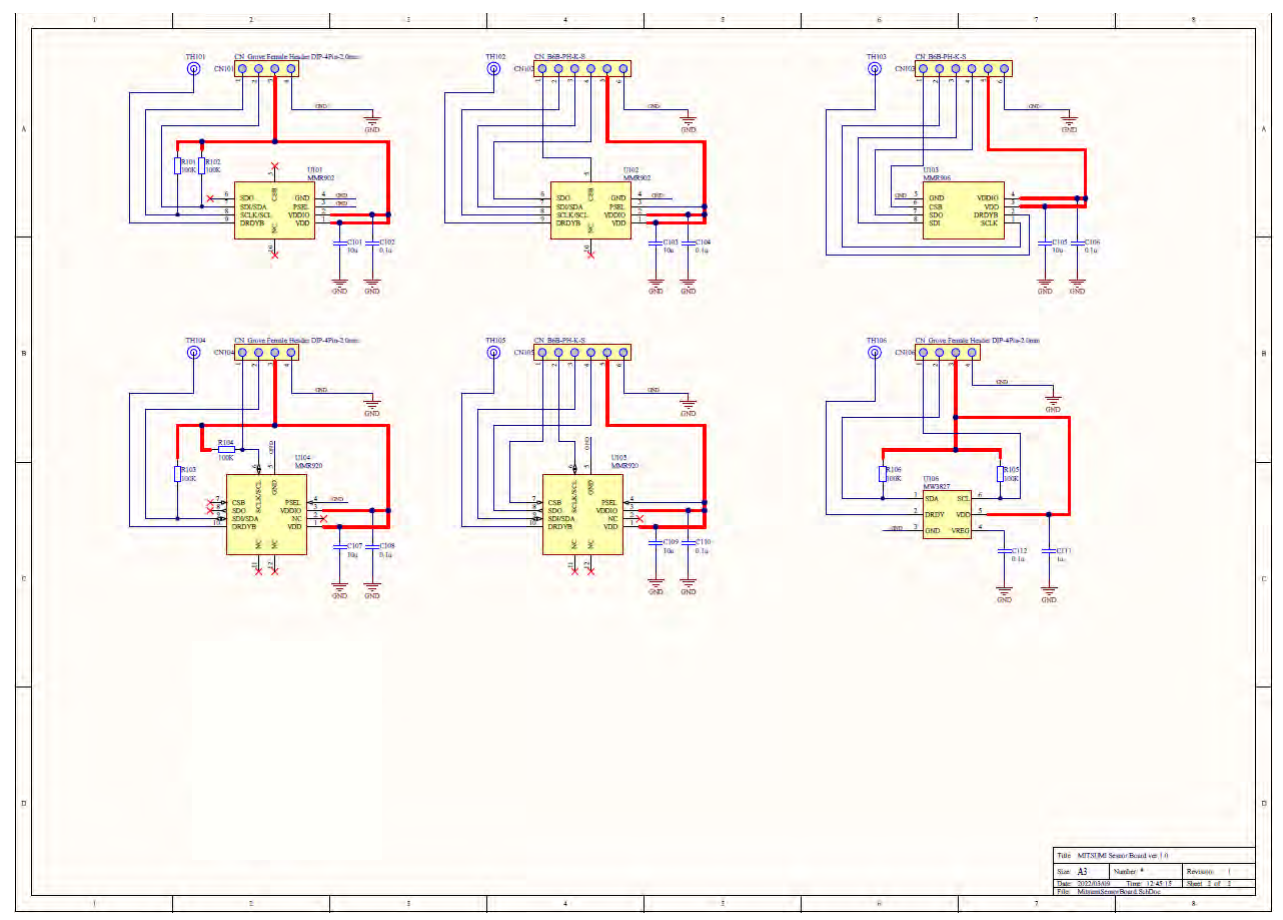

## <span id="page-10-0"></span>**9 Sample Sketch**

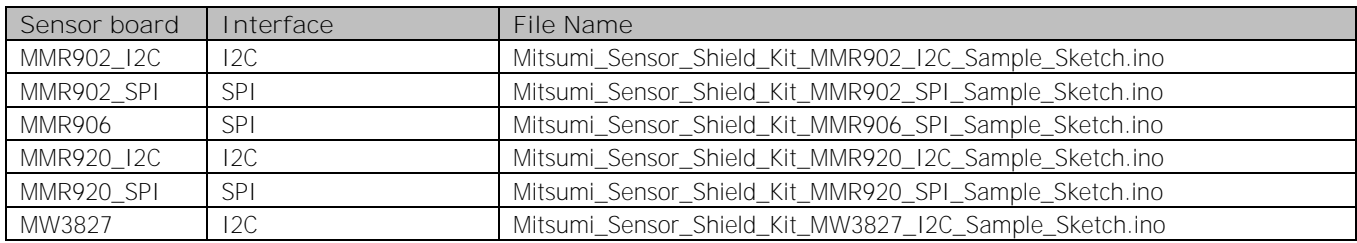

\* Operation check using Arduino IDE 1.8.19.

### <span id="page-10-1"></span>**9-1 How to change Arduino model**

In the Sample Sketch, the code for UNO is initially set. Change the code given below according to the Arduino model to use.

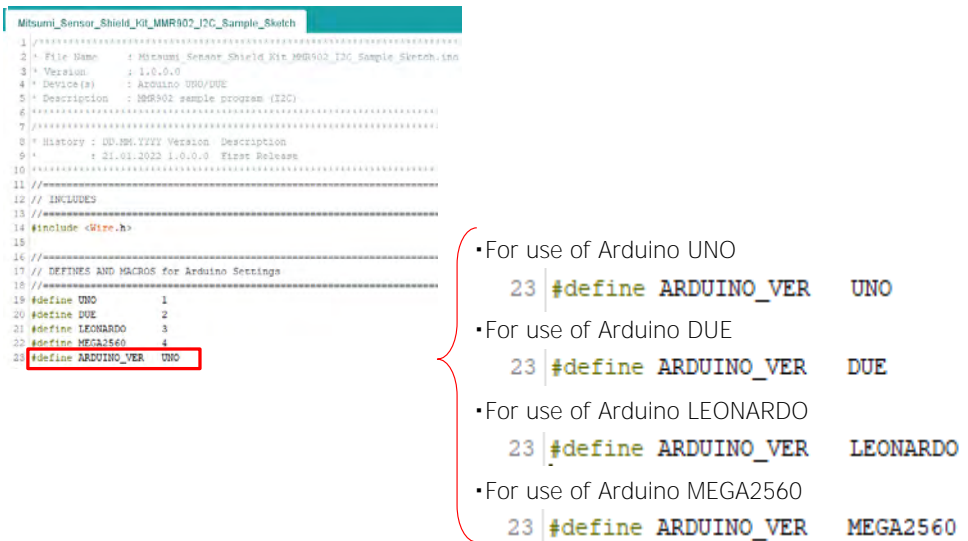

#### <span id="page-10-2"></span>**9-2 How to change SPI connector**

In the Sample Sketch, the code for CN10 SPI1 connector is initially set. To make the Sample Sketch to be used for CN11 SPI2 connector, change the code given below.

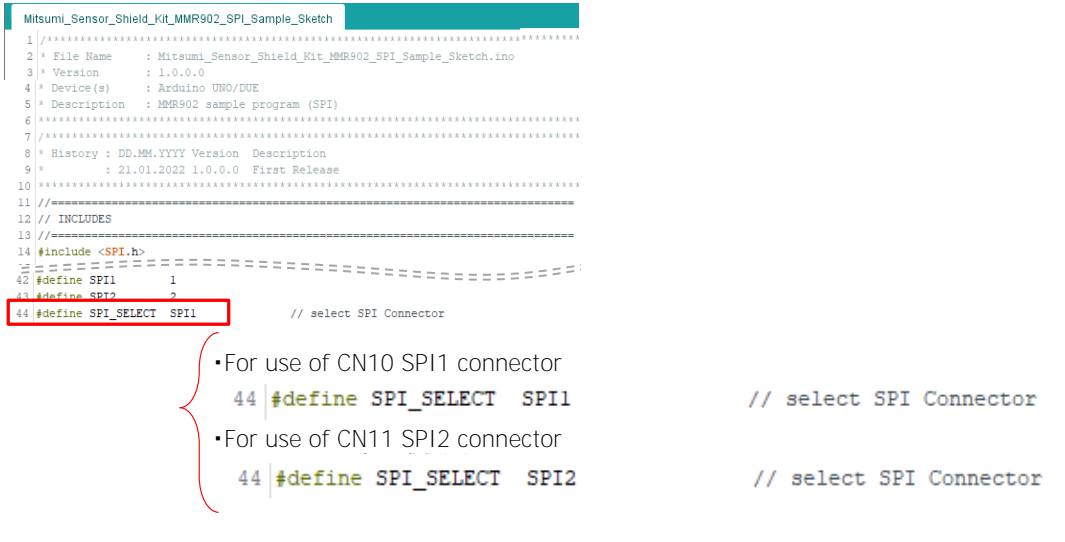

### <span id="page-11-0"></span>**9-3 How to change the delimiter**

Data output of the Sample Sketch is initially comma-separated. To change the delimiter, change the character between double quotations to the desired character as shown below.

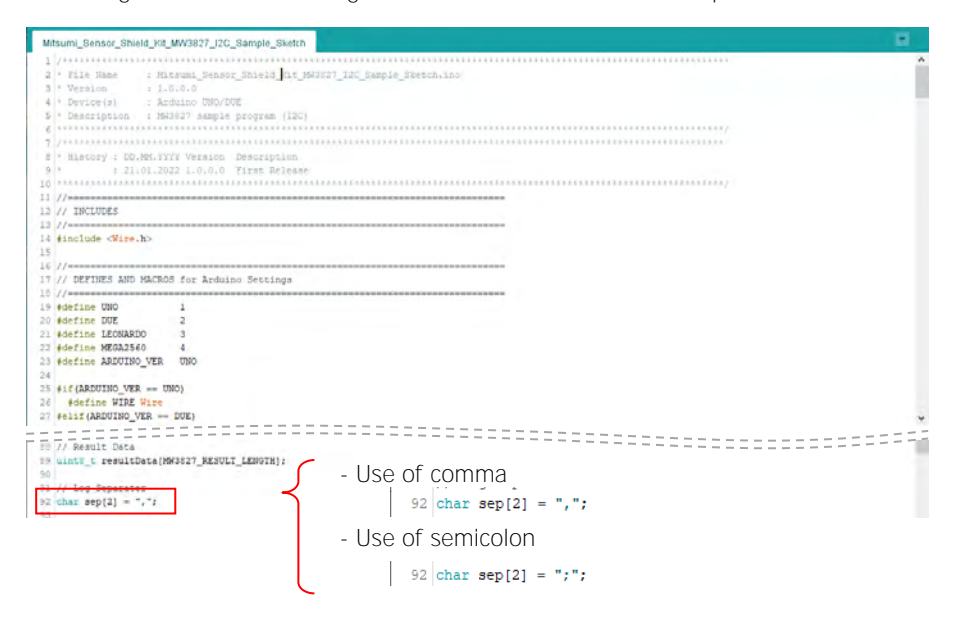

#### <span id="page-11-1"></span>**9-4 Serial Monitor Settings**

The Sample Sketch outputs the measurement data and the measurement intervals by serial communication. The measurement data can be confirmed on the serial monitor.

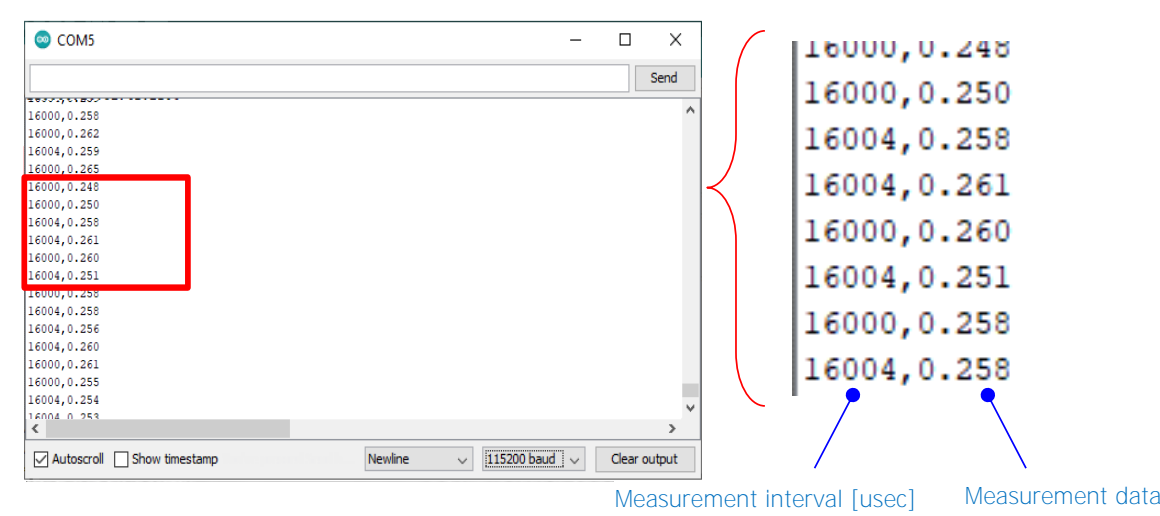

Setting of the serial communication is as shown below. The data can be confirmed by multi-purpose terminal software and others.

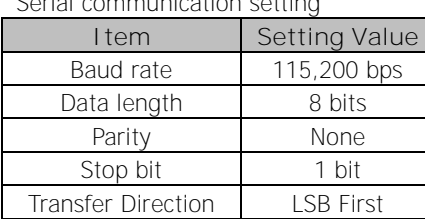

Delimiter LF

#### Serial communication setting

#### <span id="page-11-2"></span>**9-5 Download of Arduino IDE**

The Arduino IDE is required to upload the Sample Sketch to the Arduino. Download the Arduino IDE from the URL below.

<https://www.arduino.cc/en/software>

Important notice for users of this material

- 1. This is a reference material for Mitsumi products users. This does not grant users any rights to use or practice intellectual property or other rights with regard to engineering information contained in this material, owned by Mitsumi Electric Co., Ltd.
- 2. We will assume no responsibility for any loss or any infringement of third party's rights, resulting from the information provided in this material.
- 3. All information provided in this material is as of the issue date of the material. Please note that the products and specifications mentioned in this material are subject to change without prior notice. Please check the latest information before purchasing Mitsumi's products, and let you keep up to date with information posted on our website.
- 4. Although the information contained in this material is carefully produced to ensure accuracy, we will assume no responsibility for any loss incurred by customers, arisen from any incorrect information found in this material.
- 5. When you use the engineering information, programs, or algorithms provided in this material for your purpose, please fully evaluate an overall system but not individually evaluate product alone, engineering information, programs, and algorithms before application. We will assume no responsibility for your decision for application.
- 6. The design and manufacturing of the product mentioned in this material are not intended for applications in devices or systems used under which is harmful to human's life.
- 7. Our prior-permission is required for any reprint or reproduction of this material.
- 8. Please contact us for further details of this material, and let us know your comments, if any.

**[Contact]**

Mitsumi Electric Co., Ltd. Semiconductor Division, Design Engineering Department

1601, Sakai, Atsugi-shi, Kanagawa, 243-8533 JAPAN TEL:046-230-3367 URL:<http://www.mitsumi.co.jp/profile/contact.html>